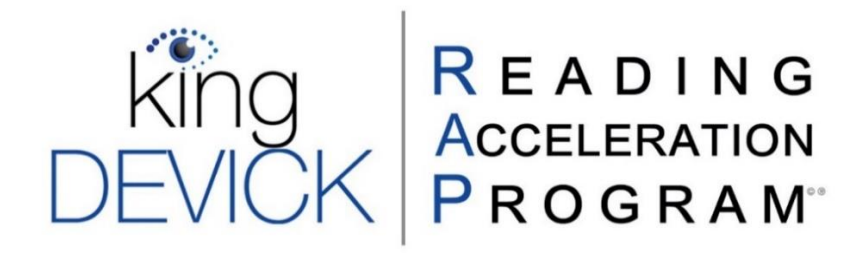

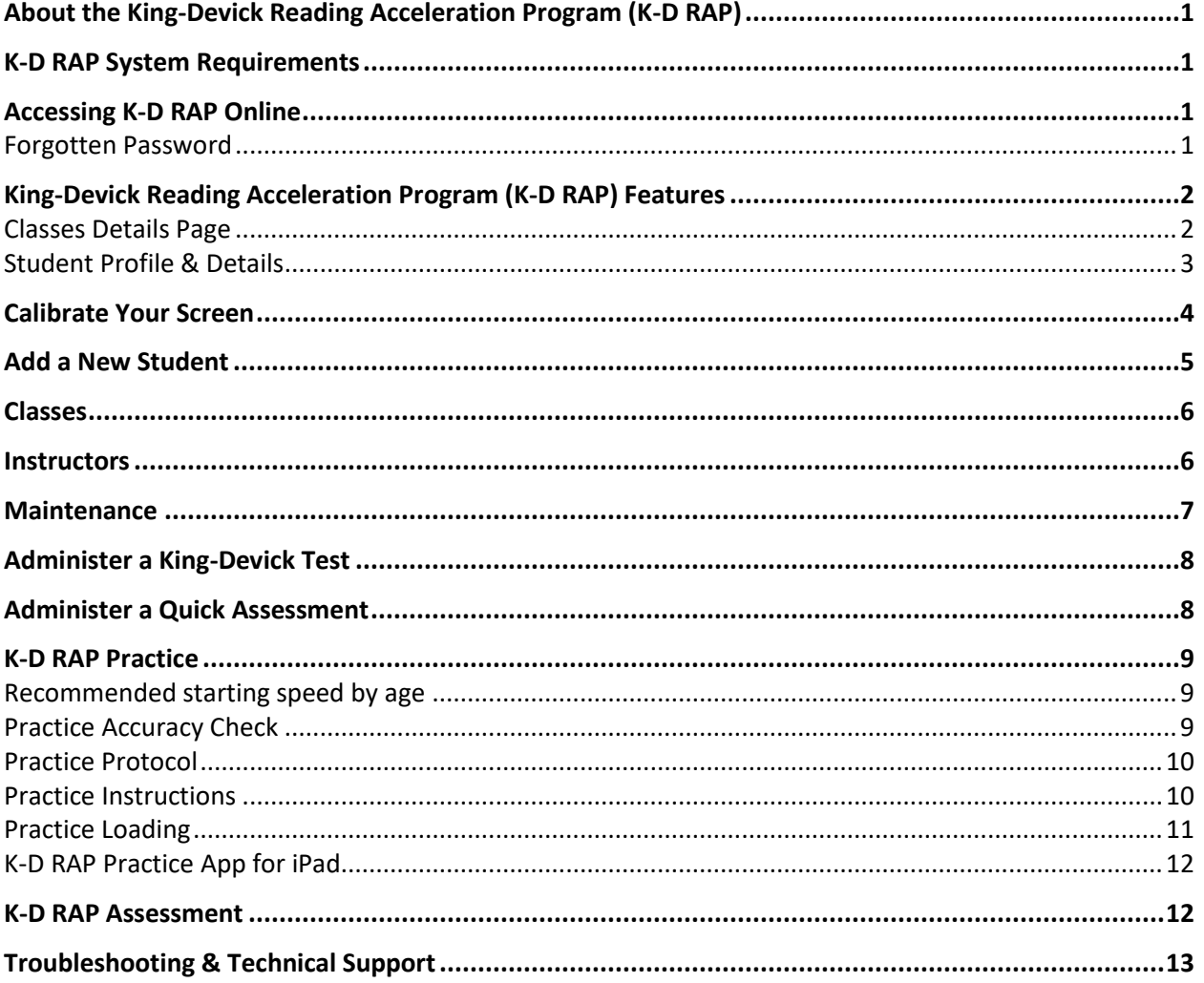

Your satisfaction is important to us. We're happy to assist you over the phone or via email. Please contact us directly at: +1-844-606-7513 or RAPsupport@kingdevicktest.com

# <span id="page-1-0"></span>**About the King-Devick Reading Acceleration Program (K-D RAP)**

- ✓ Randomized, controlled, clinical studies have demonstrated that using the K-D RAP program for 20 minute sessions, 3 times per week for 6 weeks significantly improved reading performance in early elementary students.
- ✓ There was a *2x increase in reading fluency* and *5x increase in reading comprehension* following K-D RAP. The improvements remained stable at the longitudinal one-year follow-up.
- $\checkmark$  After 6 weeks, practice may be continued based on the student's progress. It may be beneficial for lower performing individuals to continue RAP Practice for more than 6 weeks.

<span id="page-1-1"></span>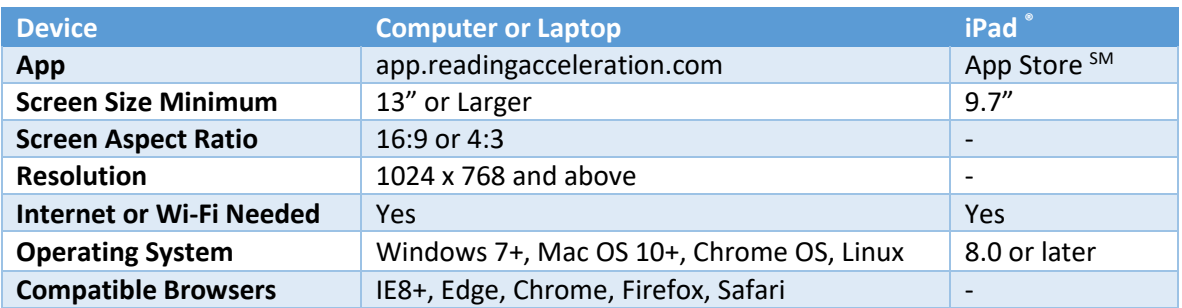

# **K-D RAP System Requirements**

# <span id="page-1-2"></span>**Accessing K-D RAP Online**

- 1. Launch your web browser and maximize your browser window.
- 2. Go to: [https://app.readingacceleration.com/.](https://app.readingacceleration.com/)
- 3. Login with your K-D RAP Administrator Username and Password.

## <span id="page-1-3"></span>**Forgotten Password**

If you've forgotten your password, you may reset it by clicking on "Forgot your Password?" Enter your K-D RAP username email. Click "Reset" and you will receive a time sensitive link via email to reset your password.

# <span id="page-2-0"></span>**King-Devick Reading Acceleration Program (K-D RAP) Features**

# <span id="page-2-1"></span>**Classes Details Page**

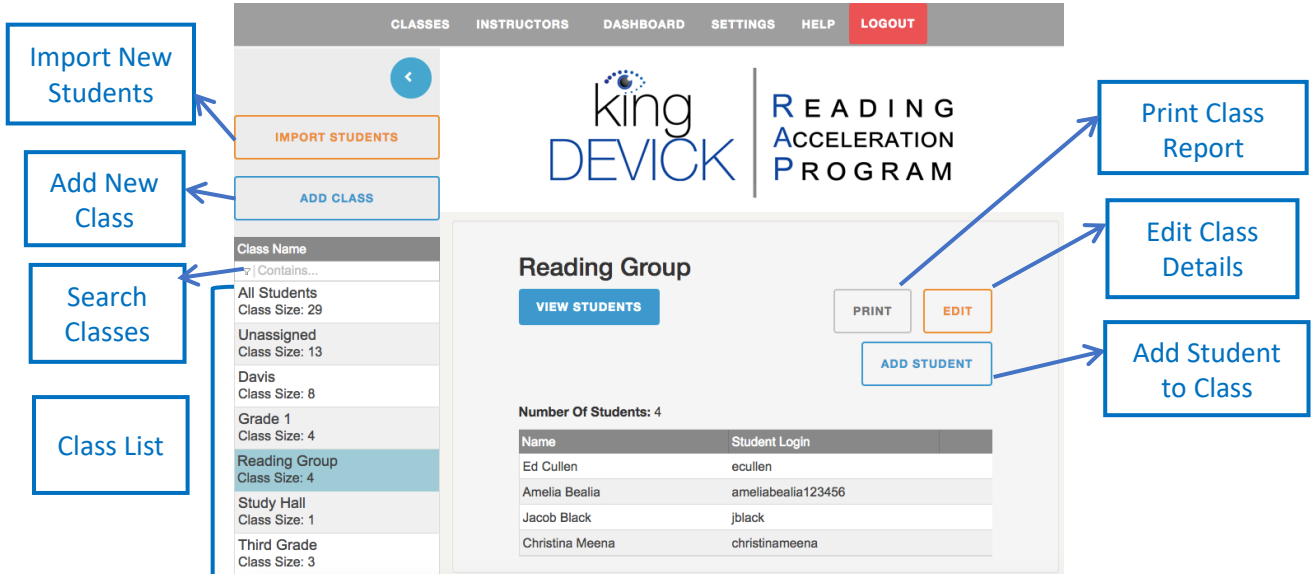

#### **Import Students**

Import multiple students to your K-D RAP account.

#### **Add a New Class**

The K-D RAP allows you to add Classes to help organize Students. See Classes.

#### **Search Classes**

Quickly search for a Class by using the search field. Use the filter to narrow your search.

#### **View All Students**

Click "All Students" to view All Students in your K-D RAP account.

### **View Unassigned Students**

Click "Unassigned" to view Students not currently assigned to any Classes.

### **View Students in Class**

Click "View Students" to view all the Students in the selected Class.

#### **Print Class Report**

Click "Print" to generate a Class Report to quickly view Students' current status and progress.

#### **Edit Class**

Click "Edit" to make changes to the Class Name, add or remove Students, or delete the Class.

#### **Add New Student to Class**

Click "Add Student" to add a new Student to the selected Class.

#### **Instructors**

Click "Instructors" from the toolbar to view, add or edit Instructors

#### **Dashboard**

Click "Dashboard" from the toolbar to view account details, import and export data.

#### **Settings**

The display requires calibration to standardized size. Click "Settings" from the toolbar and use a ruler or standard letter page (8.5 x 11 inches) to calibrate your display.

#### **Log Out**

Securely log out of your K-D RAP account.

# <span id="page-3-0"></span>**Student Profile & Details**

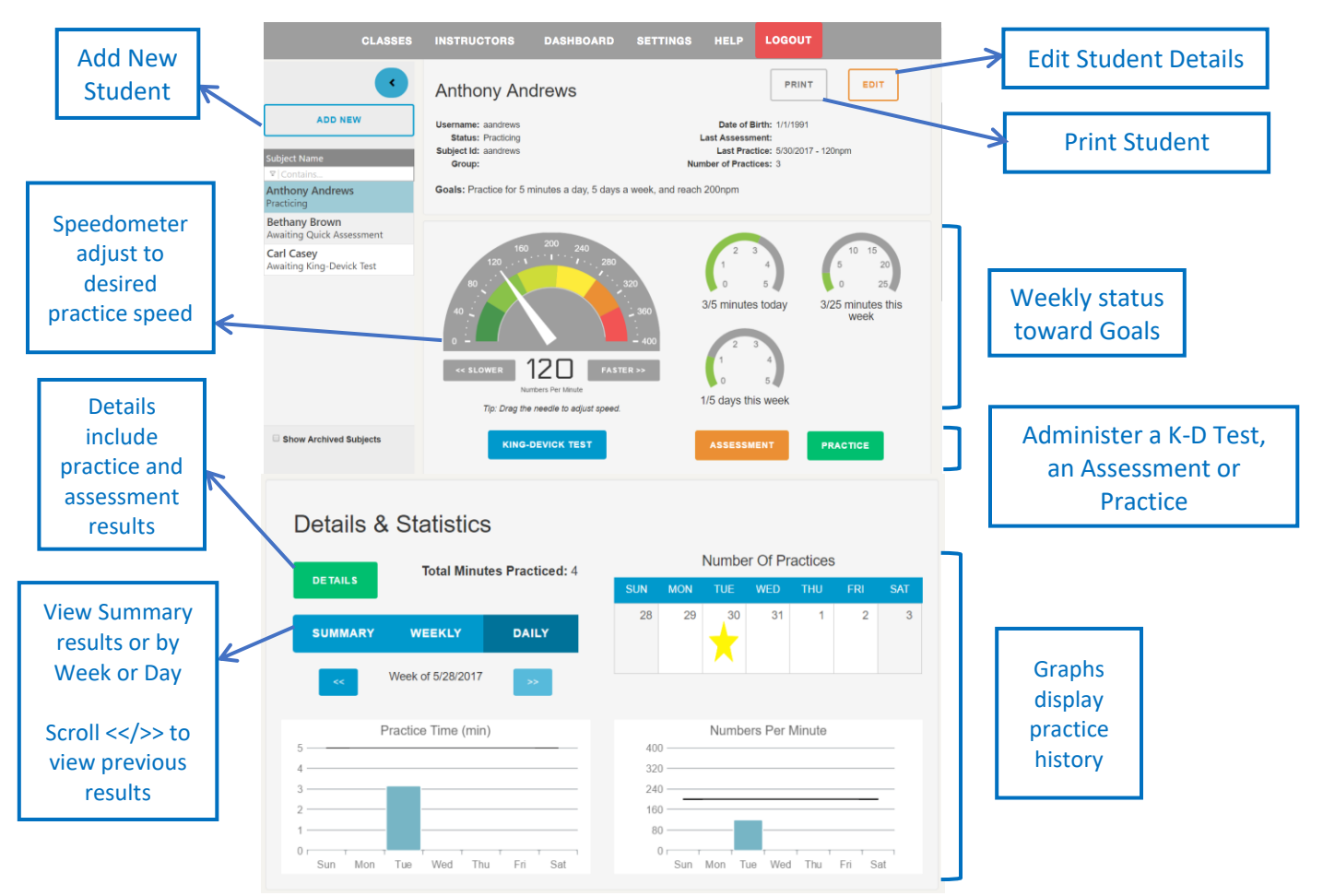

#### **Add a New Student**

Add Students to your K-D RAP Account and assign them to a Class. Se[e Adding a Student.](#page-5-0)

### **Search for a Student**

Quickly search for a Student by using the search field. Use the filter to narrow your search.

### **Edit Student Details**

Click "Edit" to make changes to the Student details such as Name, Student Id, Date of Birth, Goals, Instructor name or Password. See [Editing a Student.](#page-5-1)

#### **Print Student Report**

Click "Print" to generate a Student Report and view current status and a progress summary.

#### **King-Devick Test**

Click "King-Devick Test" to administer a King-Devick Test Eye Movement Screening for Reading. Se[e Administer a King-Devick Test.](#page-8-0)

## **Assessment**

Click "Assessment" to administer an Assessment. See K-D RAP [Assessment.](#page-12-1)

#### **Practice**

Click "Practice" to begin Practicing. See [K-D RAP Practice.](#page-8-2)

## **Details**

Click "Details" to view Practice, Assessment and King-Devick Test summaries.

## **K-D Test & Reading Acceleration Program | User Manual | v4.0 (April 2018)**

# <span id="page-4-0"></span>**Calibrate Your Screen**

K-D RAP has been validated for a standardized test size therefore calibration of the display is required before use. You can choose to calibrate your screen with either a ruler or a Letter sized (8.5" x 11") sheet of paper.

- 1. Click on "Settings" from the toolbar.
- 2. Select to "Use Ruler" or "Use Letter Page".
- 3. Hold up a ruler or letter page to your computer screen to match the display on the left corner.
- 4. Drag the displayed ruler or letter page image from the right to match the size of your ruler or letter page.
- 5. When the horizontal distance of the 5 inches on the ruler image matches 5 inches on your ruler or the letter page image matches your letter page size, click "Done" to save.

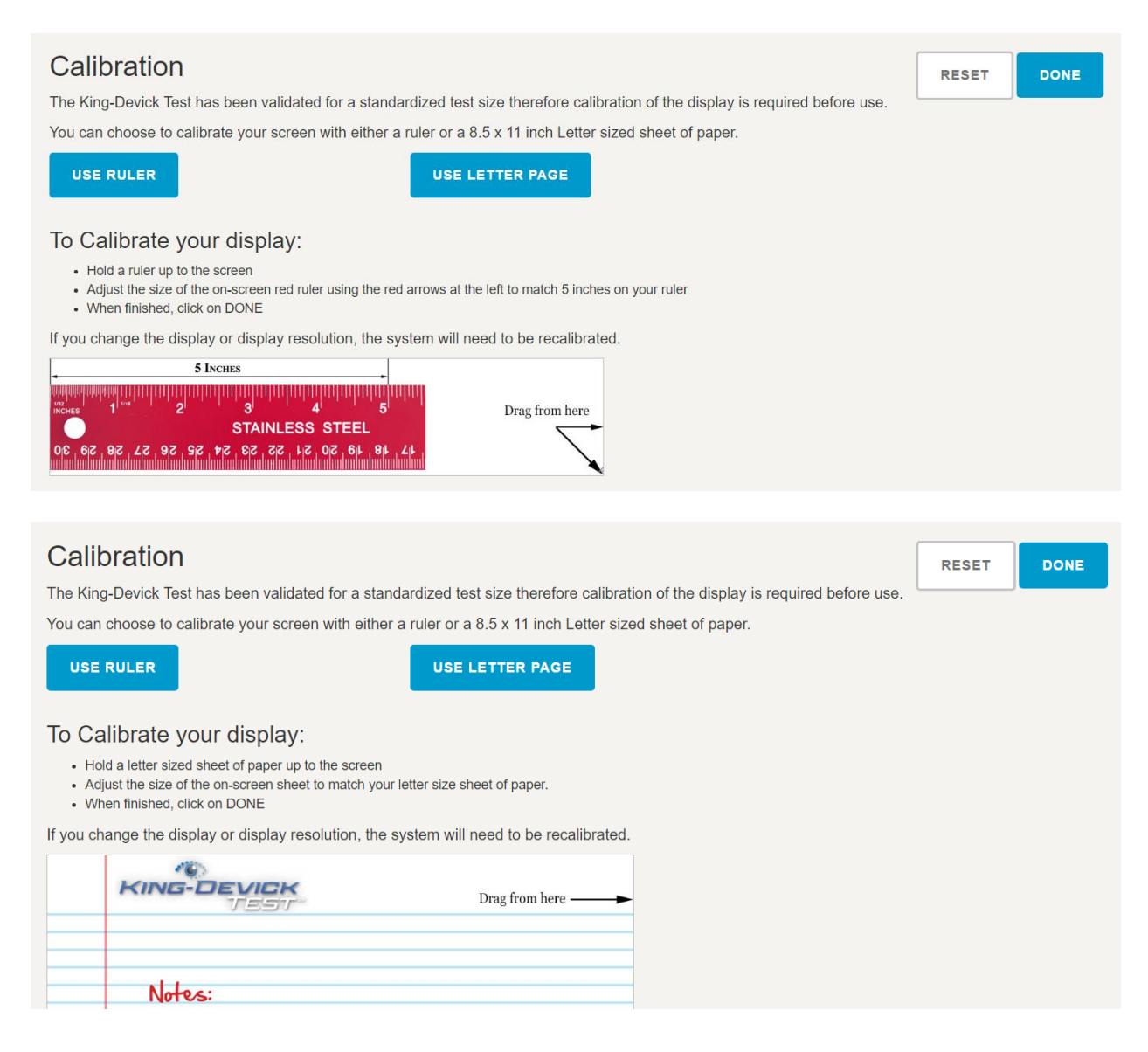

# <span id="page-5-0"></span>**Add a New Student**

Add a new Student's details to your account. This function is available to K-D RAP Administrators.

- 1. From the All Students view, click "Add New". Alternatively, to add a Student to an already existing Class, select the Class from the Class Details Page and click "Add Student" or click "View Students" then "Add New".
- 2. Enter the Student First Name, Middle, Last Name, Student Id, Date of Birth, select the checkbox if the Student wears glasses or contact lenses.
- 3. Checking the 'Require King-Devick Test' box will allow you to run a King-Devick Test Eye Movement Screening Test for Reading. Unchecking the 'Require King-Devick Test' box, allows you to manually set the Initial Speed in Numbers per Minute (NPM).
- 4. Check the "Practice Accuracy Check" box when adding a new student to allow K-D RAP to use your device microphone and speech technology to provide automatic accuracy estimates during your Student's K-D RAP practice.
- 5. Alternatively, checking the 'Require Quick Assessment' box will allow you to run an assessment to determine an appropriate beginning K-D RAP practice speed. Unchecking the 'Quick Assessment' box, allows you to manually set the Initial Speed in Numbers per Minute (NPM).
- 6. Enter the Student Instructor name and Password the Student will use to login.
- 7. Click 'Create' when complete. The new Student will appear in the Student List.

### **Import Students**

Add multiple students to K-D RAP. This function is available to K-D RAP Administrators only.

- 1. From the All Students view, click "Import Students".
- 2. Download a sample Comma Separated Values (CSV) sheet.
- 3. Follow the format of the sheet to enter in your students' information.
- 4. Click "Next" to upload your students sheet, then "Browse" to locate your file.
- 5. Click "Next". Your students' information will be synced with your account.

## <span id="page-5-1"></span>**Edit Student Details**

Edit Student details to reset a Student's password, archive a Student or set goals.

- 1. Select the Student from the Student list and click 'Edit'.
- 2. Check the "Practice Accuracy Check" box to automatically display accuracy following K-D RAP Practice.
- 3. Make further necessary changes to the Student's details.

## **Goals**

Set a Student's goals for weekly practice (i.e. 4 days a week, for 15 minutes each day). Refer to the Protocol section for recommended practice schedules. Set daily, weekly and numbers per minute speed goals. Goals will be displayed on the Student profile and gauges will reflect weekly status and progress toward the Student's goals.

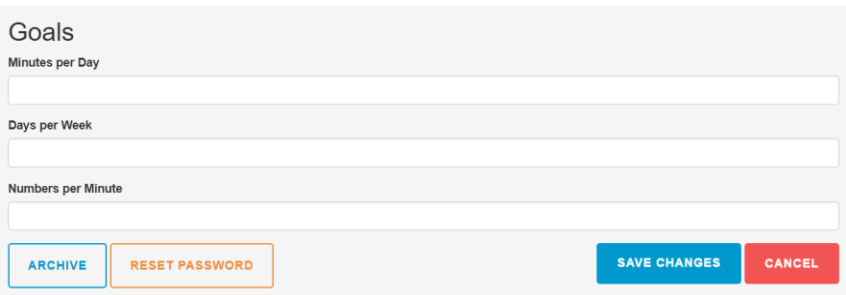

### **Archive**

Archiving a Student removes the Student from the Student list and is useful for Students that have completed K-D RAP. Archived Students may be reactivated at a later time.

#### **Reset Password**

Click 'Reset Password' under Edit Student to reset a Student's login password. Click 'Save changes' to save and return to the Home Screen.

# <span id="page-6-0"></span>**Classes**

K-D RAP allows you to organize your Students into Classes. This function is available to K-D RAP account Administrators and Instructors with access to Classes and/or all Students.

- 1. In Classes, click "Add New".
- 2. Enter the Class Name. Check the box to add any current Students.
- 3. Click "Create" when complete.

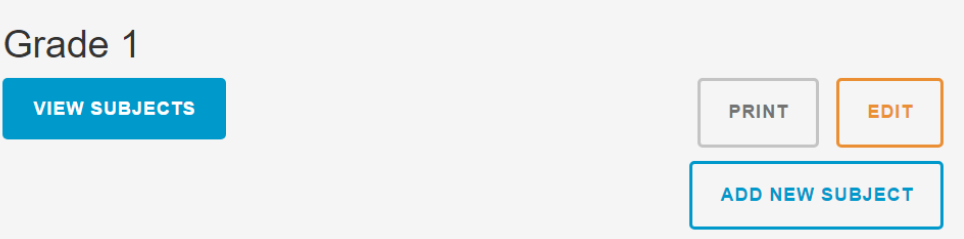

#### **Edit Class**

Click "Edit" to change the team name, add or remove Students.

#### **Print Class**

Click "Print" to view and print a Class Report.

#### **View Class**

Click "View Students" to view Students in the selected Class.

## <span id="page-6-1"></span>**Instructors**

#### **Add New Instructor**

As the administrator of your K-D RAP account, you may add Instructors to your K-D RAP account with separate logins and full or limited visibility of Students by Class. Edit Instructor login details and team access here.

- 1. Click "Instructors" from the toolbar.
- 2. Click "Add School Instructor".
- 3. Enter the Instructor details: Username, Recovery Email, First Name, Middle, Last,.
- 4. To allow the Instructor full access to ALL Students, check the box "Instructor can access all Students, including adding/editing them". Click "Save & Exit". Alternatively, give the Instructor access to specific Classes by checking the box next to a Class.
- 5. Click "Create" to create the Instructor and return to Account page.

### **Import Instructors**

As the administrator of your K-D RAP account, you may import multiple Instructors to your K-D RAP account.

- 1. Click "Instructors" from the toolbar.
- 2. Click "Import Instructors".
- 3. Download the sample Comma Separated Values (CSV) excel spreadsheet to use as a template for entering your Instructor information.
- 4. Click "Next", then "Browse" to upload your Instructor spreadsheet. Click "Next".
- 5. Your newly imported Instructors should display in your K-D RAP account.

#### **Edit Instructor Details**

As the administrator of your K-D RAP account, you may add Instructors to your K-D RAP account with separate logins and full or limited visibility of Students by team. Edit Instructor login details and team access here. See Add New Instructor.

- 1. Click "Instructors" from the toolbar.
- 2. Select the Instructor from the left pane Instructor list. Click "Edit".
- 3. Make any necessary changes to the Instructor details.
	- Check the box "Instructor can access all Students, including adding/editing them" to give the Instructor access to all Students.
	- Give the Instructor access to specific Classes by checking the box next to a Class.
- 4. Click "Save Changes" to save and return to Account.

# <span id="page-7-0"></span>**Maintenance**

Maintenance of your K-D RAP Account allows you to Import Data and Export Data.

#### **Import Data**

Quickly and easily import Instructors and Students into your K-D RAP account.

- 1. Click "Dashboard" from the toolbar.
- 2. Click "Import Students" to add multiple students to your account.
- 3. Click "Import Instructors" to add multiple instructors to your account.
- 4. Use the sample CSV file available in the instructions to organize your Instructor and Student spreadsheet.
- 5. Follow the data import process instructions.

## **Export Data**

Export Data allows you to quickly download and export your current account data.

- 1. Click "Dashboard" from the toolbar.
- 2. Click "Data Export".
- 3. The summary will automatically begin downloading as an Excel file.

# <span id="page-8-0"></span>**Administer a King-Devick Test**

The King-Devick Test Eye Movement Screening Test will automatically compare test results to age-based performance on speed and accuracy and assist in determining an appropriate beginning K-D RAP practice speed. Administer a King-Devick Test following K-D RAP practice protocol to aid in identifying Students who are still performing below average and may benefit from continued training.

- 1. Select the appropriate Student awaiting King-Devick Test from the Student list.
- 2. Click "King-Devick Test".
- 3. The instructional page appears. Read this in its entirety.
- 4. The test administrator will need a scoresheet to keep track of errors committed by the Student. Scoresheets are available under testing materials.
- 5. Click "Start King-Devick Test" to begin.
- 6. Following the K-D Test, enter the number of errors, tester's initials and any comments. Then click "Confirm".
- 7. The results screen displays the Student's speed and accuracy performance and overall result. Click "Save Test".
- 8. The speedometer is adjusted to the recommended starting speed based on the King-Devick Test performance and the Student is ready to begin practice.

# <span id="page-8-1"></span>**Administer a Quick Assessment**

A Quick Assessment assists in determining an appropriate beginning K-D RAP practice speed.

- 1. Select the appropriate Student awaiting quick assessment from the Student list.
- 2. Click "Quick Assessment".
- 3. Read the Quick Assessment instructions carefully.
- 4. For scoresheets, click "Assessment Key" on top Toolbar. Use the Quick Assessment key to keep track of the Students' errors during the test.
- 5. Click "Start Quick Assessment" to begin.
- 6. Enter the number of errors on the results page and click "Continue".
- 7. The Student's recommended starting speed is displayed. Click "Continue" to return.
- <span id="page-8-2"></span>8. The speedometer is adjusted to the recommended starting speed and the Student is ready to begin practice.

# <span id="page-9-0"></span>**K-D RAP Practice**

Practice consists of 3 Practice Cards presenting numbers that appear and disappear in a left-to-right, top-to-bottom order. The presentation speed is adjustable.

- Practice Card I: number targets are connected by lines to direct the Student to the next number target
- Practice Card II: guide lines are removed and only number targets are displayed
- Practice Card III shows numbers only and the rows are closer together
- 1. Select the Student from the Student List to display the Student's profile.
- <span id="page-9-1"></span>2. For the first session, the recommended speed (numbers per minute) will be automatically generated and displayed on the speedometer based on the Quick Assessment or King-Devick Test, if completed. Alternately, the starting speed can manually be set if no Quick Assessment or King-Devick Test was performed. When adjusting the speed initially, it may take a couple of practice runs to determine the appropriate speed for the first practice session. The Student must see and say each number that appears on the screen aloud. The goal is for the Student to practice at the fastest speed possible with no errors. If the Student cannot keep up at a given speed, adjust to a slower speed until the Student is able to achieve 100% accuracy.

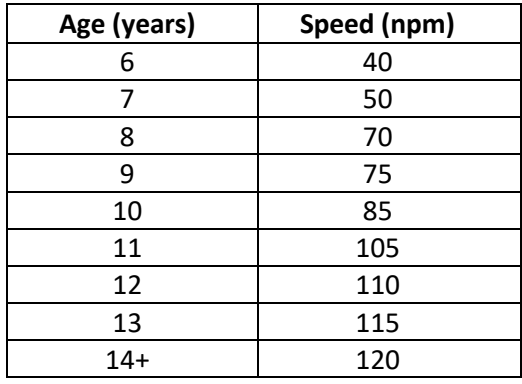

## **Recommended starting speed by age**

<span id="page-9-2"></span>**Practice Accuracy Check:** The Practice Accuracy Check feature uses your device microphone and speech technology to provide automatic accuracy estimates during your subject's K-D RAP practice. Once the K-D RAP Administrator has checked the Practice Accuracy Check box in the Student's profile (See Edit Student), the Practice Accuracy Check feature is now available.

 $\checkmark$  The Practice Accuracy Check feature can be toggled ON or OFF.

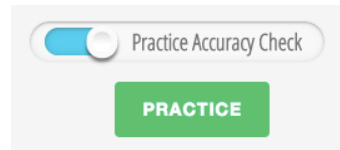

- 3. Click "Practice" to begin practicing.
- 4. After one practice round, or Practice Cards I-III, select how you would like to proceed then click "Continue".

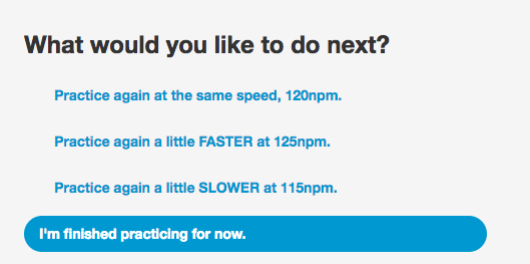

5. If you have the Practice Accuracy Check feature turned ON, following completion of 1 Practice round or 3 Practice Cards, the estimated accuracy percentage based on the accuracy check results will display. Try to shoot for 100% accuracy before increasing the practice speed.

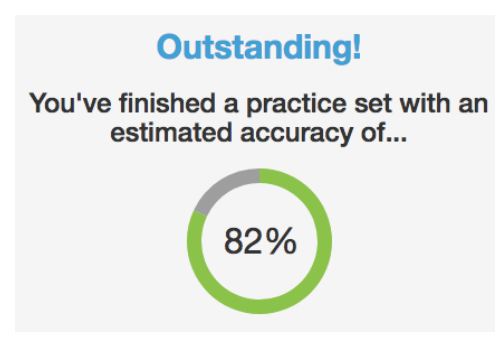

## <span id="page-10-0"></span>**Practice Protocol**

- $\checkmark$  Randomized, controlled, clinical studies have demonstrated that using the K-D RAP program for **20-minute sessions, 3 times per week for 6 weeks** significantly improved reading performance in early elementary students. The improvements remained at the longitudinal one-year followup.
- $\checkmark$  After 6 weeks, treatment may be continued based on the Student's progress. It may be beneficial for lower performing individuals to continue RAP Practice for more than 6 weeks.
- ✓ **Session length**: If 20-minute sessions provoke symptoms or are difficult to incorporate into the Student's schedule, consider individualizing the protocol based on Student's symptoms, attention and concentration ability.
	- 5-minute sessions twice per day, 6 days per week
	- 10-minute sessions 6 days per week
	- 15-minute sessions 4 days per week

## <span id="page-10-1"></span>**Practice Instructions**

✓ **Posture**. The Student sits with good posture, approximately arm's length from the screen, with the eyes level at the top of the screen.

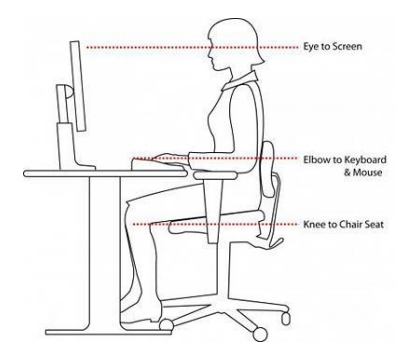

- ✓ **Head Position**. During practice, the Student should hold the head still and move the eyes only. Tip: For Students with excessive head movement, place a bean bag on the Student's head for feedback.
- ✓ **Rapid Number Naming**. Once practice begins, the Student says each number out loud, left-toright, top-to-bottom as quickly and accurately as possible.
- ✓ **Adjusting Practice Speed**. The goal is to achieve the fastest speed (numbers per minute) with no errors. It may take a few trials to find the ideal practice speed. If the Student is having difficulty keeping up or has excessive errors, adjust to a slower speed. If the Student is able to see and say all numbers presented without difficulty, increase the speed by 5 numbers per minute. 100% accuracy should be achieved for three practice rounds, or nine Practice Cards, before increasing the speed.

## <span id="page-11-0"></span>**Practice Loading**

- $\checkmark$  Consider adding the following exercises to increase the difficulty of the learning task and capture attention with new training activities. The Student is to continue reading the number targets presented.
- $\checkmark$  Techniques to increase attention and difficulty:
	- **Number of the day**. Pick a 'number of the day' between 0 and 9. Have the Student clap or snap any time he or she says the 'number of the day'. To increase the difficulty, select two 'numbers of the day', and have the Student clap at one number and snap at the other number. For example, the Student claps when calling out the number 5 and snaps for 2.
	- **Number memory**. Pick a number between 0 and 9. Have the Student remember how many of that given number she or he saw in a test card. If this memory task is too difficult, have the Student keep track of how many of the given numbers was seen by keeping track using finger-counting.
	- **Number replacement.** Replace another word with the 'number of the day'. For example, have the Student say her or his favorite food for the number '0'.
	- **Whisper number**. The Student calls out all numbers in a normal voice volume except one specified number, which the Student whispers.
	- **Mystery speed**. After practicing at length at the Student's current speed, change things up, by picking a mystery speed for the Student to try. Have the Student close his or her eyes as to not see the 'mystery speed', then have the Student open their eyes to begin once clicking the Practice button. To increase the difficulty, have the Student guess what the mystery speed is.
	- **Team number**. Pick a number, have the Student give the administrator a 'high five' when the Student identifies or calls out a certain number.

# <span id="page-12-0"></span>**K-D RAP Practice App for iPad**

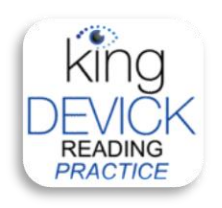

- $\checkmark$  You may download the companion K-D RAP Practice App from the iTunes store.
- $\checkmark$  This is a companion application and available with compatible sized iPads.
- $\checkmark$  The K-D RAP Practice App requires an internet connection for initial log in and regular synchronization and is designed for Student level log in and practice.
- $\checkmark$  Student's RAP practice using the K-D RAP Practice App automatically syncs with the Student's account, so the administrator will be able to view all K-D RAP practice sessions.

# <span id="page-12-1"></span>**K-D RAP Assessment**

Assessments allow the administrator to test and record the Student's accuracy at a specific speed.

- 1. Select the Student from the Student List to display the Student's profile.
- 2. For scoresheets, click 'Assessment Key' on top Toolbar. Use an Assessment Set (A through J, which offer assessment variations in number sequences) to keep track of errors during the assessment.
- 3. Adjust the Speedometer to the desired speed or use the last practiced speed to assess accuracy.
- 4. Click 'Assessment'. Read the instructions carefully.
- 5. You can readjust the speed by clicking 'Slower' or 'Faster'. Instruct the Student to call out the numbers quickly and accurately as they are displayed.
- 6. To begin the Assessment, click on an Assessment Set (A through J, be sure to have the corresponding scoresheet to check for errors).
- 7. After completing the Assessment, enter the number of errors, tester's initials, and any comments. Click 'Continue' to save.
- 8. Results are displayed. Adjust the Student's practice speed based on accuracy performance on the Assessment results. The goal is 100% accuracy at a speed before continuing to higher levels of practice.

# <span id="page-13-0"></span>**Troubleshooting & Technical Support**

Your satisfaction is important to us. We're happy to assist you over the phone or via email. Please contact us directly at: **+1-844-606-7513** or [RAPsupport@kingdevicktest.com](mailto:RAPsupport@kingdevicktest.com)

### **Can't log in**

Check your internet connection. K-D RAP requires a working internet connection to log in and use the program.

Contact us at: [RAPsupport@kingdevicktest.com](mailto:RAPsupport@kingdevicktest.com) of the problem persists.

#### **Forgot my password**

If you've forgotten your password, email [RAPsupport@kingdevicktest.com.](mailto:RAPsupport@kingdevicktest.com)

#### **Can't find a Student**

If the Student was archived, check the box 'Show Archived Students' to view archived Students Email our support team a[t RAPsupport@kingdevicktest.com](mailto:RAPsupport@kingdevicktest.com) for further questions.

# **Contact Details**

### **Corporate Headquarters**

King-Devick technologies, inc. 2 Mid America Plaza, Suite 110 Oakbrook Terrace, IL 60181, USA

Telephone: +1 844 606 7513 Email: support@kingdevicktest.com

#### **European Authorized Representative**

Waterfall Consultants trading as RPC Consultants, Ballyleigh, Waterfall, Co Cork, Ireland

Telephone: +353 21 239 4662 Email: kdt@rpcconsultants.com

## **Australian Authorized Representative**

Neuropearce Australia PO Box 84 Williamstown 3016

Telephone: +61 411 107 889 Email: ian@couttscommunications.com.au

®© 1983, 2010-2018 King-Devick Test. Patent Pending. All Rights Reserved.